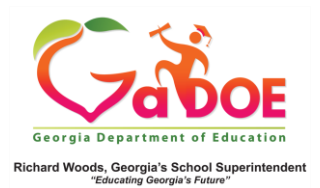

## **Enrollment Dashboard**

## District-Level User View

1. Log into the SLDS Administrator Dashboard. Hover over the Historical Dashboard tab and select **Enrollment** to display the **Enrollment Dashboard**.

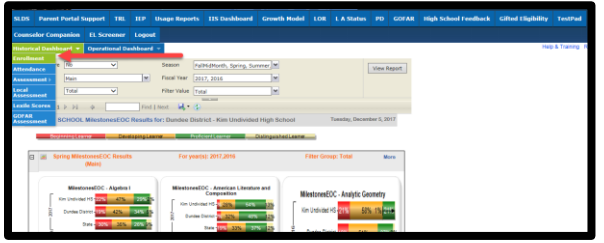

2. The dashboard displays district-wide enrollment data dating back to FY 2007. Trending **enrollment** data is displayed in bar chart and line chart formats.

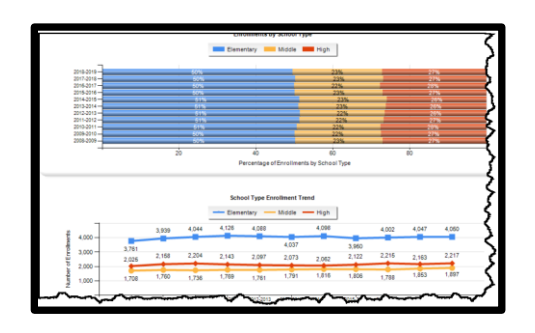

3. Click **More Detailed Data** in the upper right corner of the **Enrollment** chart section to view data by sub-group.

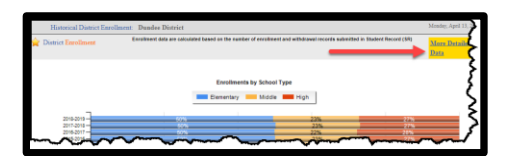

4. The **Document Map** on the left side is used to filter the sub-group data by **chart** or **table**. (Hover over the color bands to display additional data in a pop-up box).

*Five Steps or Less*

5. Click the (**chart**) view to see a comparison of **enrollments** by school type (ES vs. MS vs HS). Click the (**table**) view to see data in a drill-down table format.

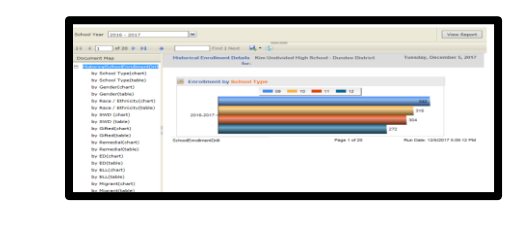

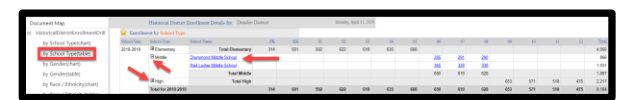

In **table** view, click the **+ Plus Sign(s)** to expand the data by school type. Click the **hyperlinked school name** and repeat Steps 3, 4 and 5. Data for the school is displayed. The **school specific table view**  displays the data as **# of enrollments**. Click the **# link** to generate a report of student names. Click the student name to display the **Student Profile Page**.

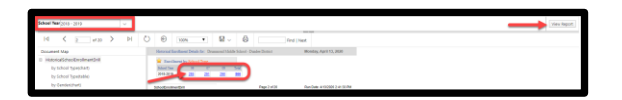

Note: Use **School Year** dropdown with **View Report** button to see additional years of data.